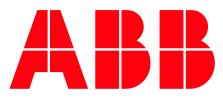

# ABB TERRA AC **Opsætning til Power Fuel**

Step by step guide

**—**

## Denne guide hjælper dig, med at opsætte en ABB Terra AC lader til Power Fuel. Følg guiden punkt for punkt og du er hurtigt i gang.

For at kunne opsætte laderen er der nogle ting, der skal være på plads inden vi går i gang.

- Du skal have monteret en ABB Terra AC lader. Det skal være forsyning til ladere.
- Laderen skal være tilføjet til Power Fuel's system.
- Du skal have den 8-ciffer lange PIN-koden, som blev leveret sammen med laderen.
- Du skal have et aktive nano SIM-kort med PIN kode slået fra.
- Laderen skal være opdateret med nyeste firmware.
- Du skal have installeret app'en TerraConfig(legacy) på din smartphone. App'en kan findes, hvor du normal henter dine apps. Søg efter 'TerraConfig(legacy)'.

#### **Montering af SIM-kort**

- **1.** Sikre at forsyningen til laderen er afbrudt. Fjern front- samt inder-dæksel på laderen.
- **2.** Indsæt SIM-kortet i laderen. I SIM-kort holderen markeret med RØD. SIM-kortet skal vende med chippen nedad og hakket indad.

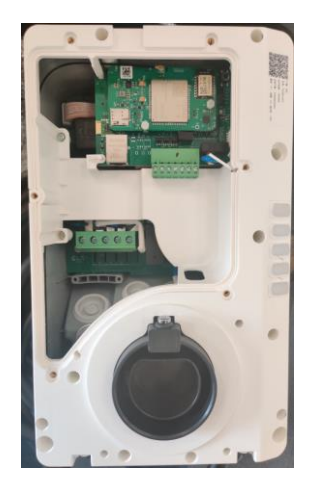

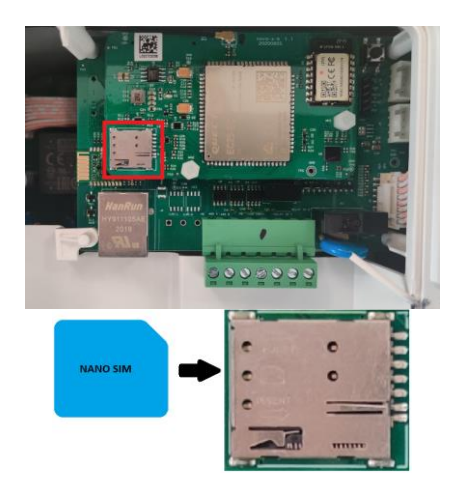

### **Forbind til laderen med TerraConfig app**

- **1.** Åben TerraConfig(legacy) på din smartphone.
	-

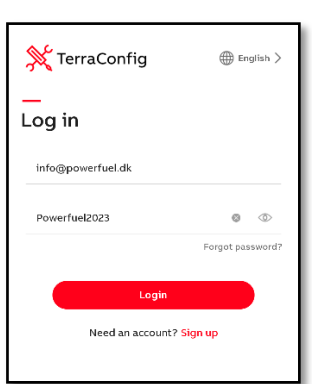

udleveret e-mail og password fra Power

**2.** Log på med

Fuel.

**3.** Tryk på 'Connect Charger', vælg derefter serienummeret på den lader der skal opsættes og tast laderes PIN-kode.

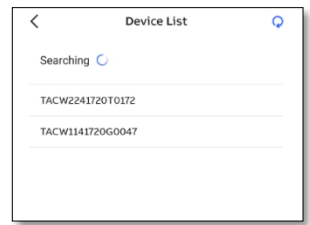

#### **Aktiver 4G modem på laderen**

**1.** Sikre at TerraConfig app'en viser "Connected", hvis ikke tryk på "Reconnect" i app'en, tryk herefter på "Charger Link".

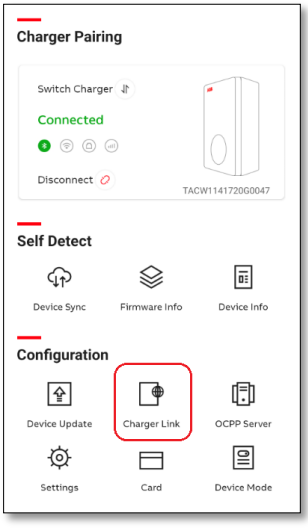

**2.** Aktivere 4G, laderen vil genstarte. Forbind med Bluetooth til laderen igen.

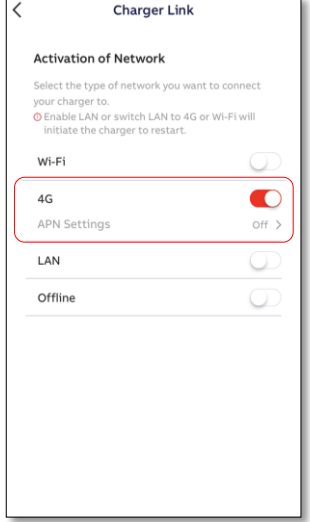

**3.** Aktivere APN Settings og skriv APN: sp.simservice.dk "Username" og "Password" skal være blanke. Tryk "Configure".

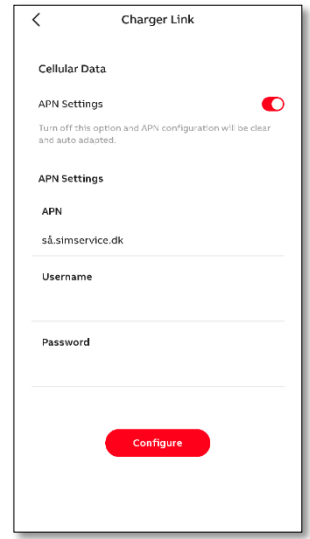

#### **Opsæt forbindelsen til Power Fuel**

- **1.** Sikre at TerraConfig app'en viser 'Connected', hvis ikke tryk på 'Reconnect' i app'en, tryk herefter på 'OCPP Server'.
	- **Charger Pairing** Switch Charger J Connected  $\bullet$   $\circ$   $\circ$ Disconnect  $O$ Self Detect ⊕ ≫  $\overline{\mathfrak{0}}$  : Device Sync Cirmano Info Device Info Configuration  $\mathbf{\hat{P}}$  $\Box$ ⊕ Device Update Charger Link OCPP Serve  $\supseteq$  $\overline{\Phi}$  $\Box$ Settings Card Device Mode
- **4.** Tryk på 'Next' og aktiver 'Enable external access'. Tryk på adressen under 'Server info' og vælg Power Fuel's server. **Det er vigtigt at 'Charge charger name' feltet er tomt.** Tryk herefter på 'Configure'.

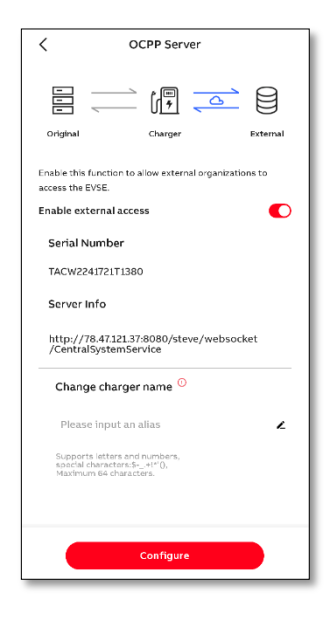

**2.** Første gang man opsætter en lader, skal man hente server indstillingerne for Power Fuel. Tryk på '+' tegnet.

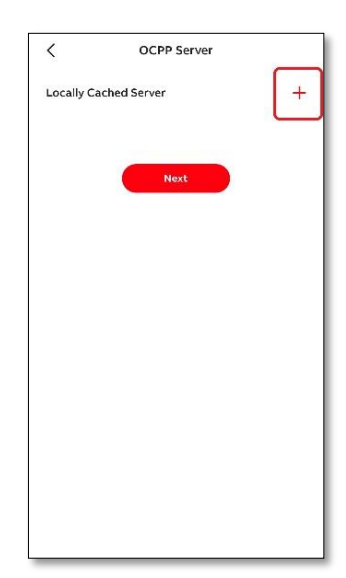

**5.** Laderen er nu opsat til Power Fuel's service. Efter kort tid (ca. 2 min) vil LED, på laderen, med globus ikonet lyse konstant. Hvis dette ikke sker, tjek internet forbindelsen.

**3.** Vælg Power Fuel's server [\(http://78.47.121.37:8080/st](http://78.47.121.37:8080/steve/websocket/CentralSystemService) [eve/websocket/CentralSy](http://78.47.121.37:8080/steve/websocket/CentralSystemService)[stemService\)](http://78.47.121.37:8080/steve/websocket/CentralSystemService), eller anden hvis oplyst. Tryk 'Download'.

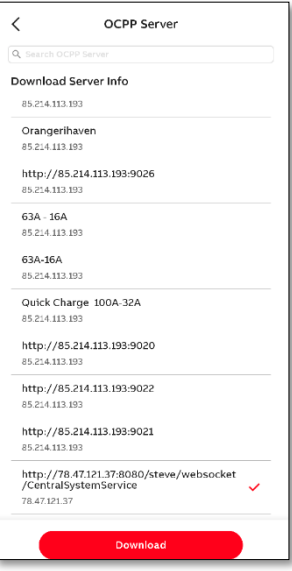

OCPP Server http://78.47.121.37:8080/steve/websocket<br>/CentralSystemService Change charger name Please input an alias  $\epsilon$ Supports letters and number<br>special characters: \$-\_,+!\*' (),  $\bigcirc$  Security Identify  $\bigcirc$  Certificate Upload (V) Configure Process  $n<sub>K</sub>$